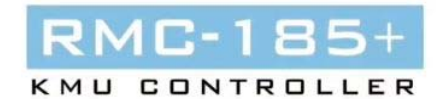

# KMU-100plus 専用コントローラー

# RMC-185plus

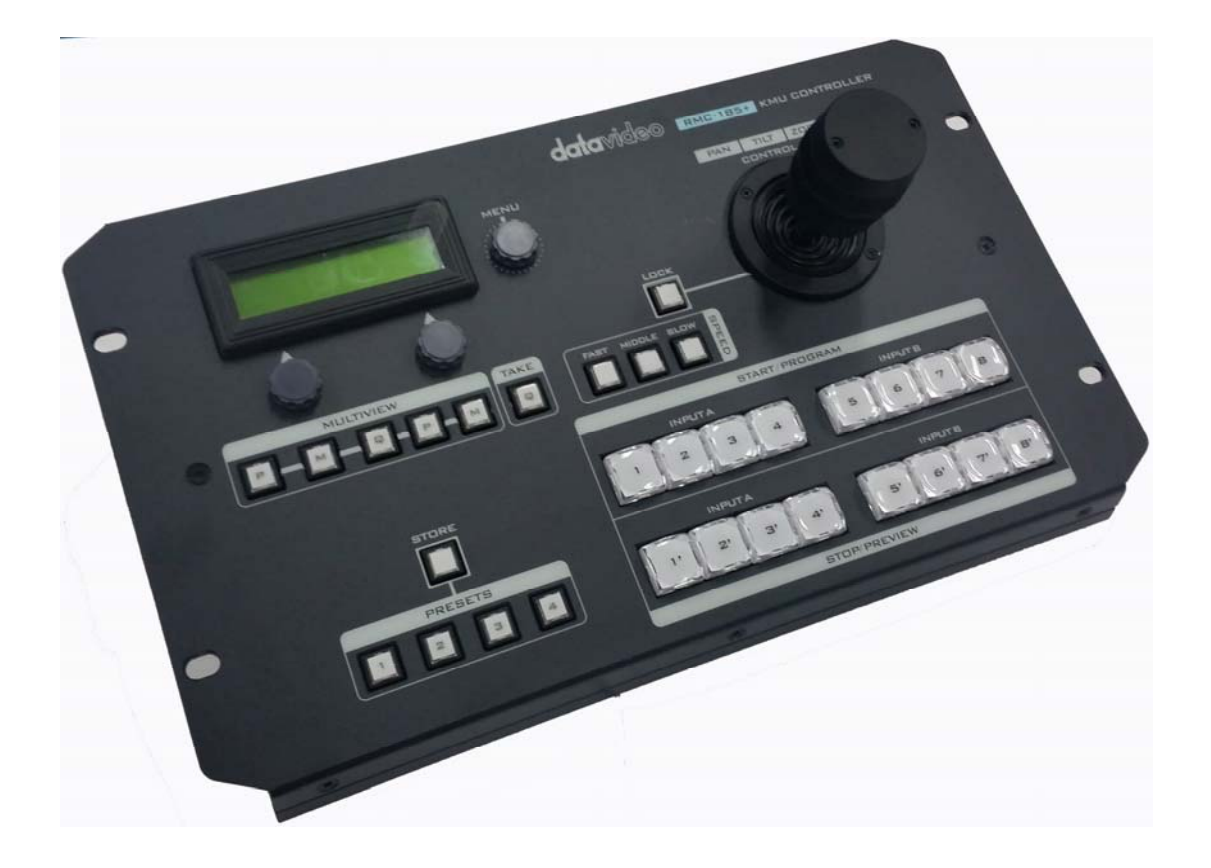

取扱説明書

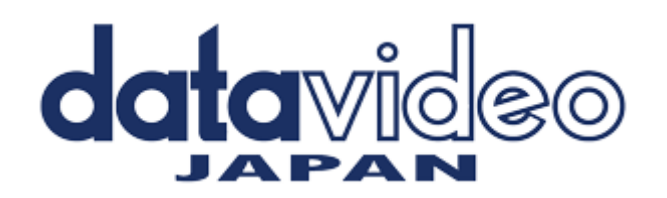

## 目次

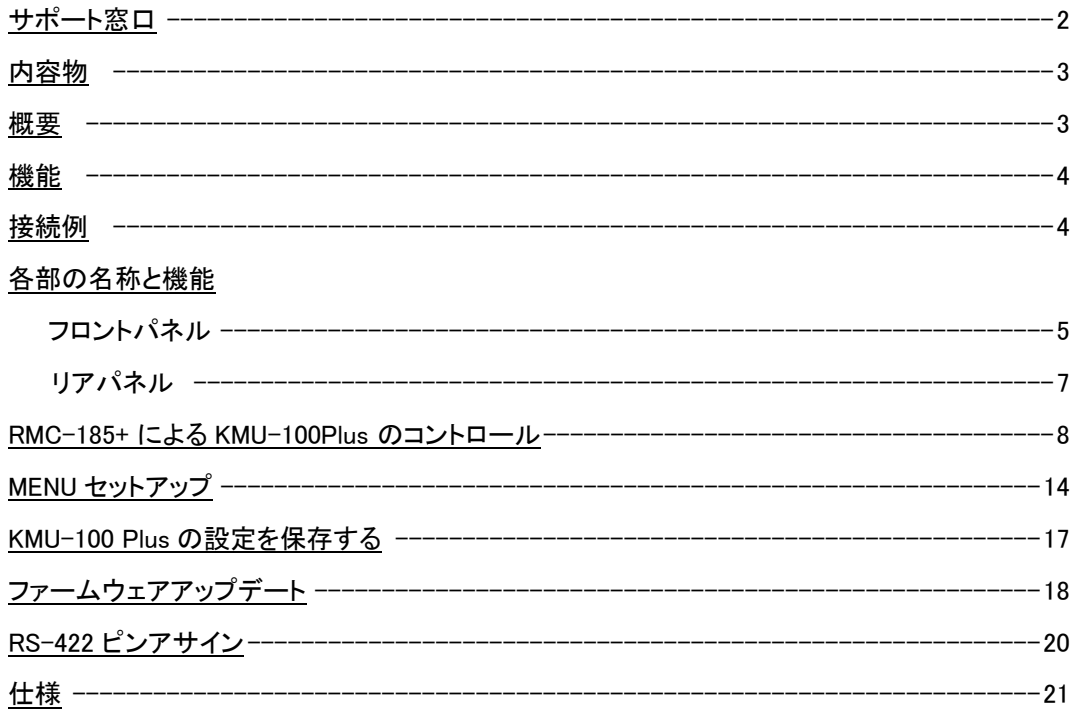

サポート窓口

## datavideo JAPAN

株式会社 M&Inext datavideo 事業部

〒104-0033 東京都中央区新川 2-1-7 セルコンスクエア

TEL:03-3552-7241 FAX:03-3552-7242

MAIL: service@datavideo.jp URL: http://www.datavideo.jp/

## 内容物

製品には下記の部品が含まれます。いずれかの部品が同梱されていない場合は、取扱店まですぐにご連絡下さい。

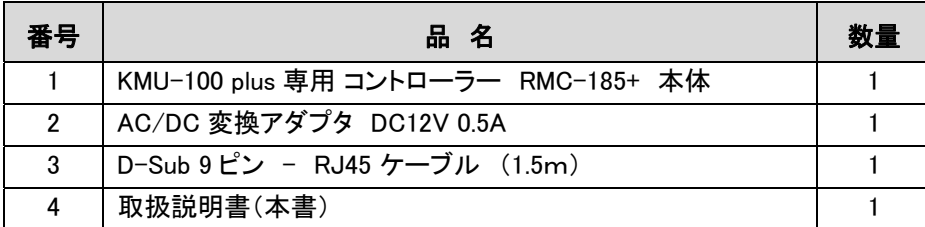

## 概要

RMC-185+ は、KMU-100 Plus 4K 対応バーチャルプロセッサーを制御するために特別に設計された 専用 コントローラーです。 RMC-185+ は RS-422 インターフェースを介して KMU-100Plus と接続します。

RMC-185+ は、KMU-100Plus の主な機能にハードキーで素早くアクセスでき、KMU-100 Plus を簡単に制御できます。 また、ジョイスティックを使用して、選択したフレームウィンドウをリアルタイムに移動することもできます。

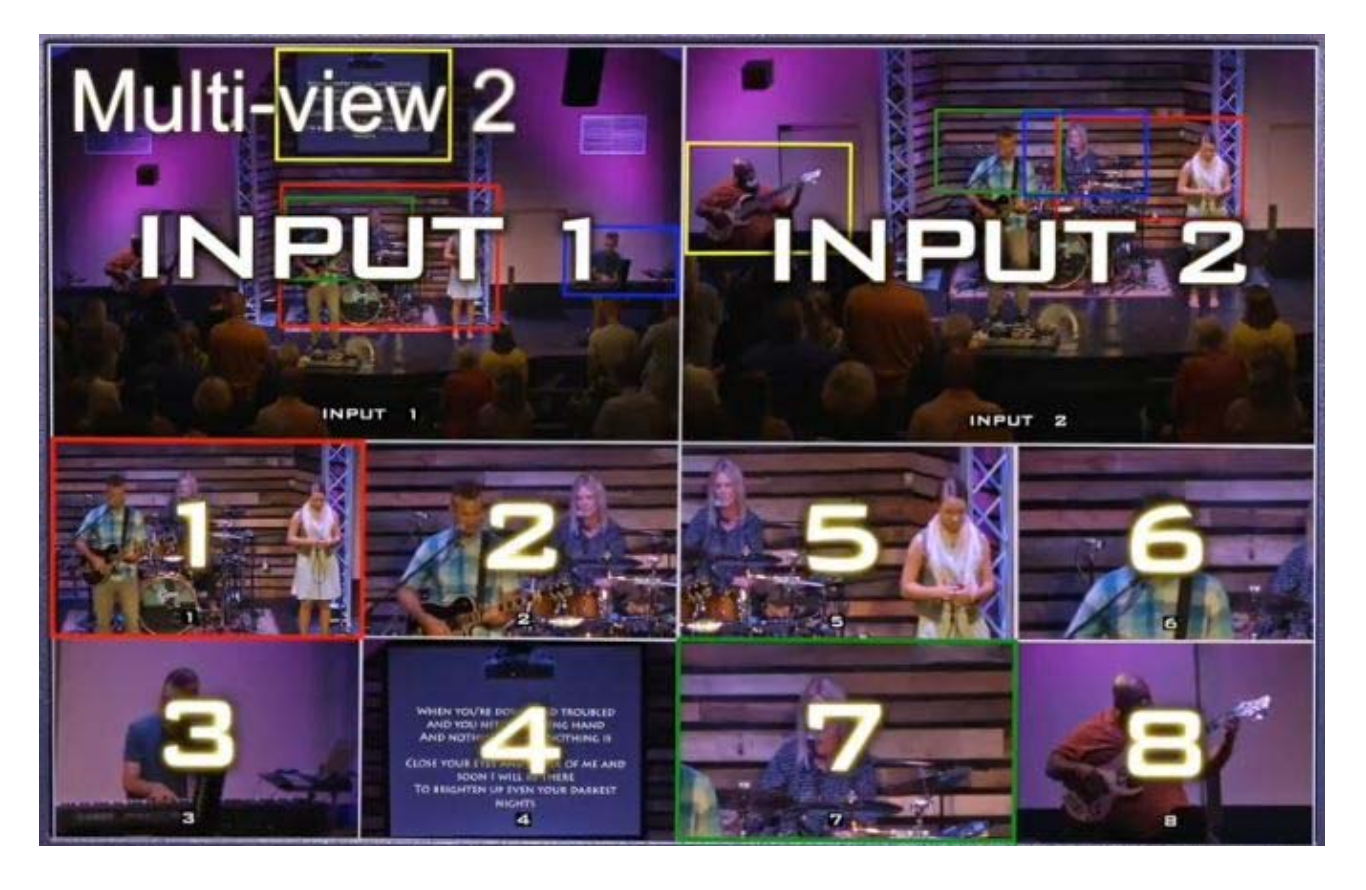

## 機 能

RMC-185+は KMU-100 Plus とペアで動作します。 (KMU-100Plus 本体のマニュアルと合わせてご確認下さい) RMC-185+に電源を接続し、RMC-185+ (RJ-45 コネクタ)と KMU-100 Plus (D-Sub 9 ピンコネクタ)を接続します。 RMC-185+の電源スイッチをオンにして、KMU-100Plus の操作を開始します。 システム全体の接続については、下のシステム図を参照してください。

注意 : コントローラ-と KMU-100Plus の通信プロトコルは RS-422 です。 従来の KMU-100 との接続では動作しません。 スイッチング機能付 KMU-100 Plus 専用コントローラーです。

接続例

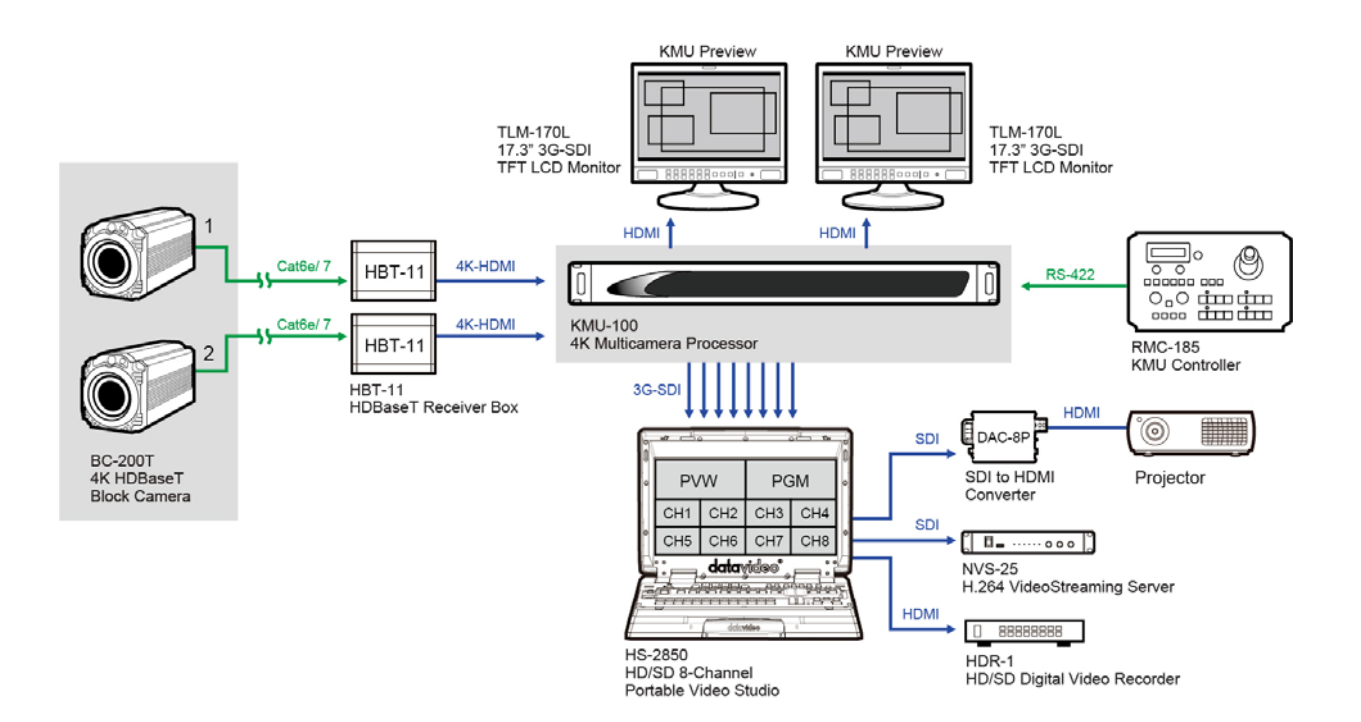

(上記の図は 4K カメラ を 2 台使用した例です)

## 各部の名称と機能

フロントパネル キーボード

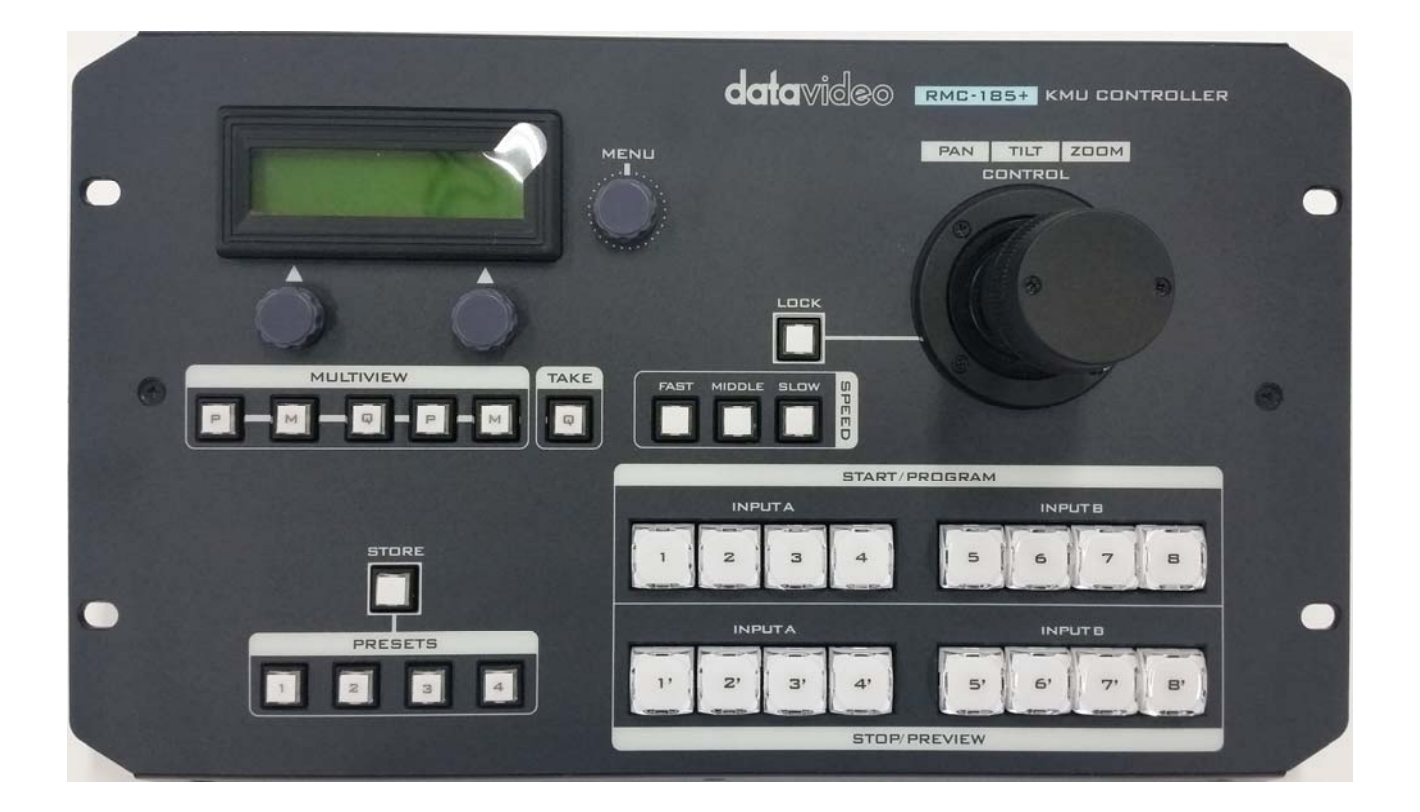

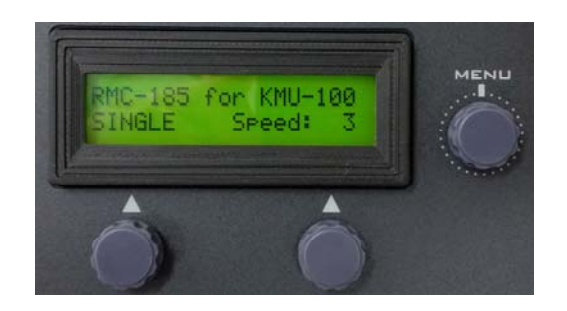

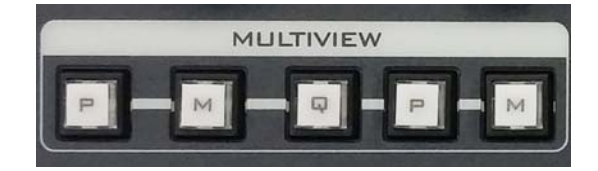

#### LCD ディスプレイ

RMC-185+のステータスまたはセットアップメニューのオプションが LCD パネルに表示されます。

#### Menu コントロールダイヤル

RMC-185+の設定メニューは、 ダイヤルを使用して入力および閲覧することができます。 選択したメニューオプションを参照するには、特定の項目を選択し てからダイヤルをまわします。

#### マルチビューワモードセレクト

各マルチビューワの表示モードを切り替えます。

動作内容はマルチビューワの設定をご覧ください

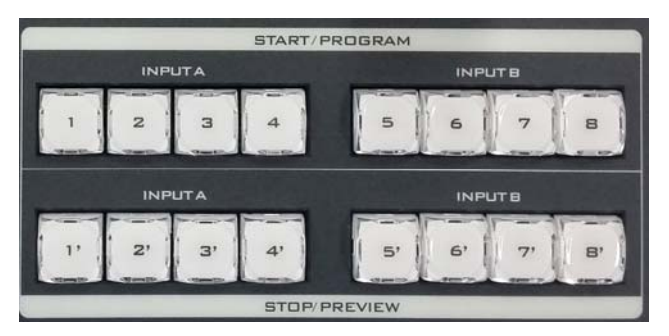

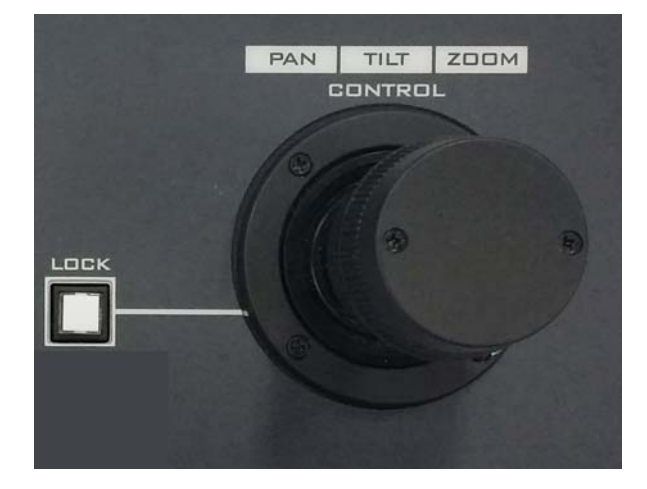

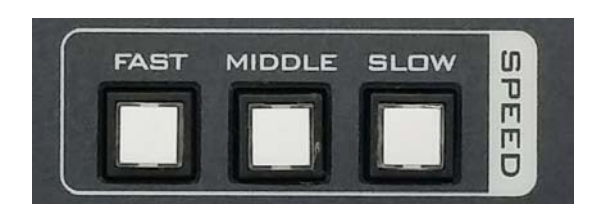

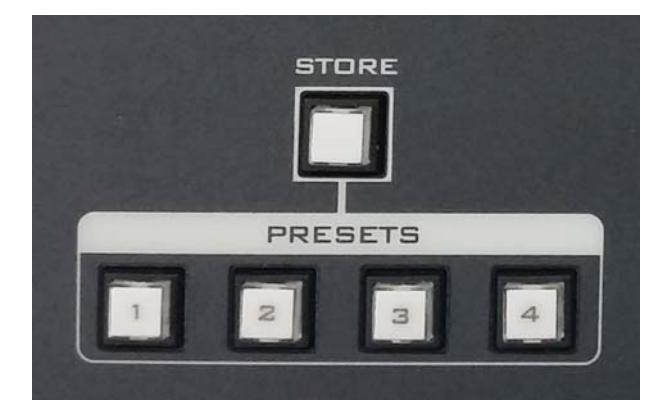

#### スイッチャープログラム (上段列 )

スイッチャー動作(PROGRAM)出力を行います

ボタン(1-8)を押すと、ダイレクトにプログラム出力選択を

行います。選択されているボタン LED が点灯します。

#### スイッチャープレビュー (下段列 )

ボタンを押すと、プレビュー選択を行います。

モーションモードにした場合は、 設定されたアニメーションが開始します。 再度ボタンを押すとアニメーションを一時停止します。 ボタンを約 2 秒間長押しするとアニメーションが終了し、アニメーシ ョン開始点に戻ります。 アニメーションの進行中はボタン LED が点滅します。 アニメーションの一時停止中はボタン LED が点灯します。

#### ジョイスティックコントロール

- 注意: ジョイスティックを使用して選択したフレームウィンドウを PAN、TILT または ZOOM する前に、LOCK ボタンが 有効になっていないことを確認してください。
- PAN ジョイスティックを左または右に動かして、 選択したフレームを左から右にパンするか、 またはその逆に移動します。
- TILT -ジョイスティックを上下に動かして、選択したフレームを上 下に傾けます
- ZOOM –ジョイスティックを時計回り(右)または反時計回り(左)に 回して、選択したフレームを拡大または縮小します。

#### LOCK ボタン (赤点灯でロック状態)

ボタンを押すと、ジョイスティックはロック状態になります。 機能ステータスを再開するには、ボタンをもう 1 回押して ジョイスティックのロックを解除します。

#### スピード (フレームコントロール)

ジョイスティックによるフレームコントロールのスピードを設定出来ま す

FAST : 速い MIDLE : 中間速度 SLOW : 遅い

#### STORE (登録ボタン)

このボタンを押すとボタン LED が点灯し RMC-185 が STORE MODE に入ります。 この状態で保存したいプリセットボタンを押す と、選択したプリセットボタンに現在のデバイス設定が保存され STORE MODE が終了します。プリセットを保存せずに STORE MODE を終了するにはもう一度 STORE ボタンを押します。

#### PRESETS (プリセット)

各プリセットボタンにデバイス設定を保存できます。 保存したプリセ ットを呼び出すには、登録した番号のボタンを押します。 プリセット を選択すると、選択されたボタン LED が点灯します。

#### リアパネル (コネクター)

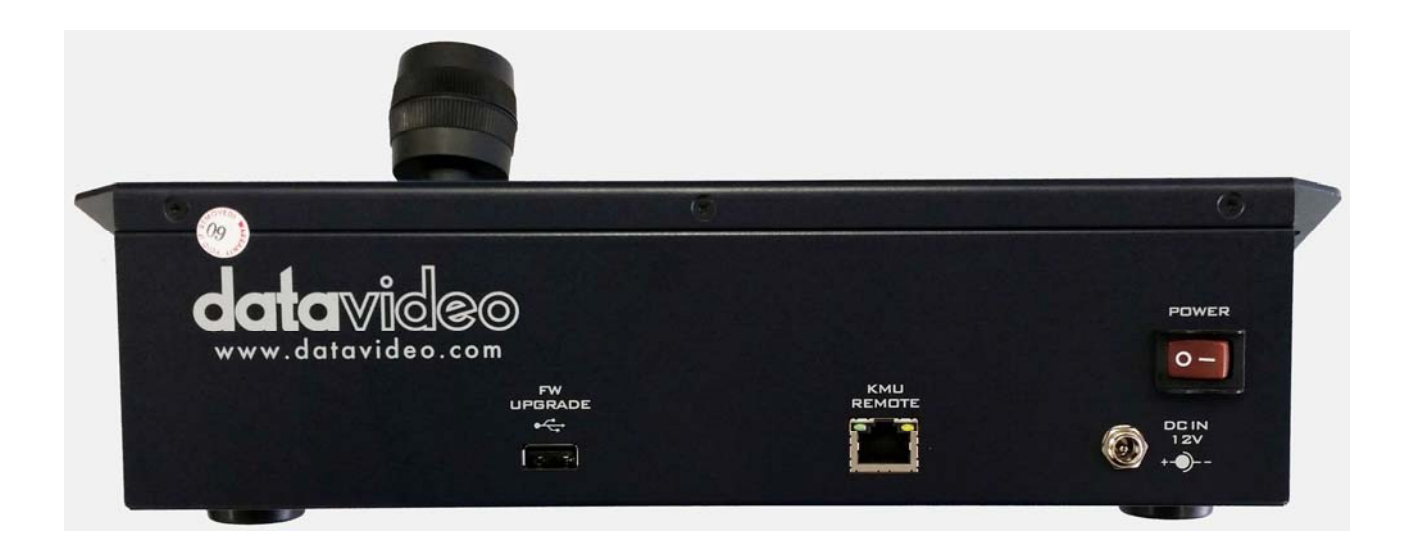

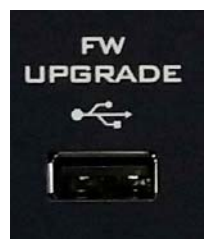

#### ファームウェアアップデート用 USB コネクタ

USB TYPE-A コネクタ PC と接続してファームウェアをアップデートするためのコネクタです。

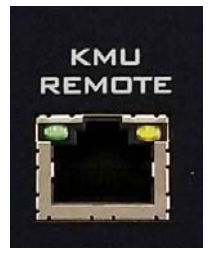

#### RS-422 コントロールケーブル接続端子

KMU-100 本体と このコントローラーを接続するための端子です。

#### 通信プロトコルは RS-422 です。 RJ−45 ー D−Sub 9Pin ケーブルを使用して RMC-185 を KMU-100 リアパネルの RS-422 ポートに接続してください。

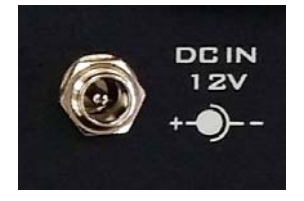

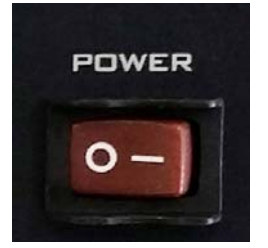

#### DC 12V 電源入力端子

付属の AC アダプタを接続します。

DC In プラグの外側リングをソケットにねじ止めすることによって固定することができ ます。

#### システムメイン電源スイッチ

電源の ON / OFF を行います。

#### RMC-185+ による KMU-100 Plus のコントロール

● ジョイスティックによるフレームウィンドウ操作

ジョイスティックを操作して、フレームセレクトボタンで選択したフレームウィンドウにたいしてパン/チルト/ズー ムの操作ができます。ジョイスティックによる操作スピードはスピードボタンを使用して FAST/MIDDLE/SLOW の 3 段階に調整ができます。

● アニメーションの設定と開始/停止

各フレームウィンドウに終了点を設定することで、現在のフレームウィンドウ位置(開始点)から終了点に向けて アニメーションを行うことができます。終了点を設定するには、マルチビューワをモーションビューモードに設定 (マルチビューワモードセレクトで一番右側の、「M」ボタンを選択)します。

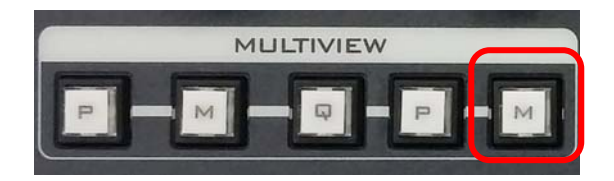

マルチビューワがモーションモードの時には、現在のフレームウィンドウ(開始点)は点線で、 終了点のウィンドウは破線で表示されます。

各ウィンドウの左上にはフレームウィンドウ番号が表示されています。

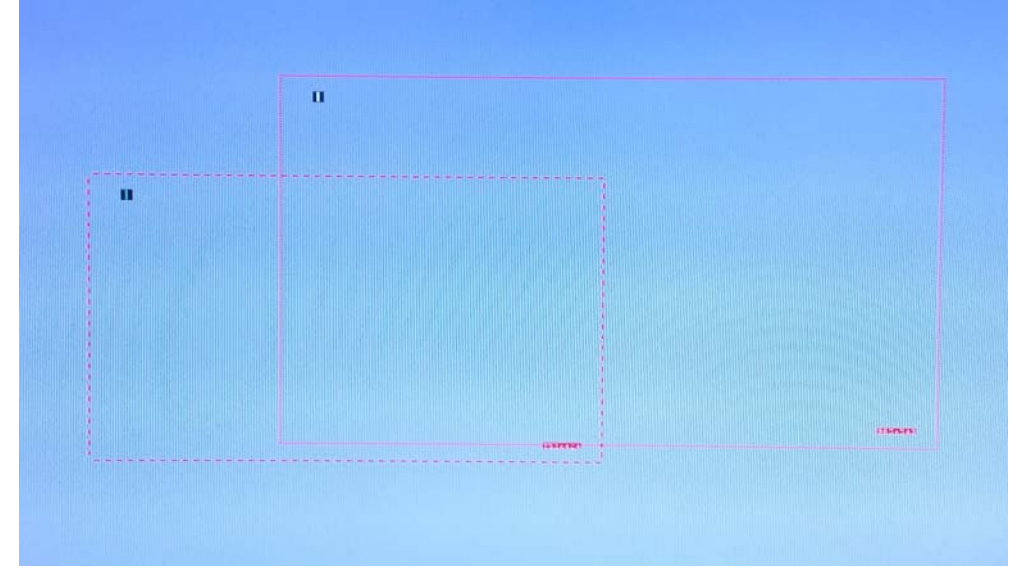

始めにモーション動作をさせたい出力番号の PROGRAM ボタンを押します。

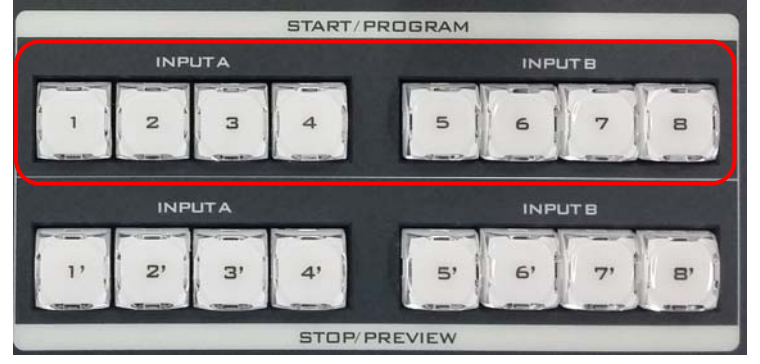

次にモーション動作を、プリセットしたいメモリー番号を選択します。

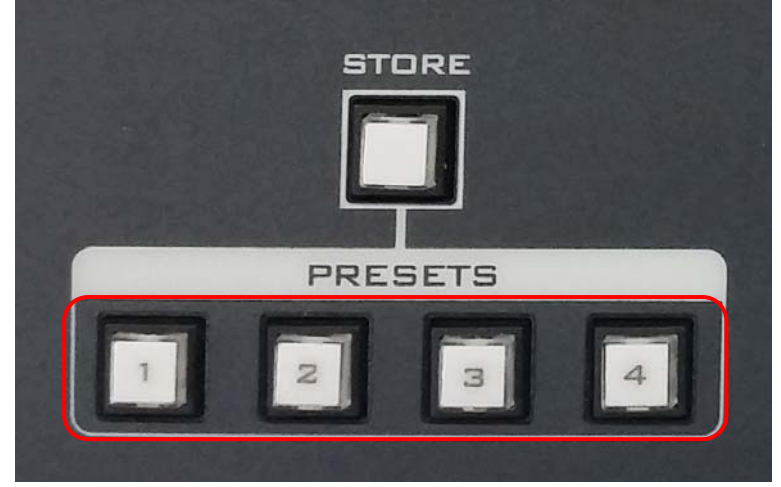

ジョイスティックで開始点の枠の大きさと、開始点の位置を設定します。

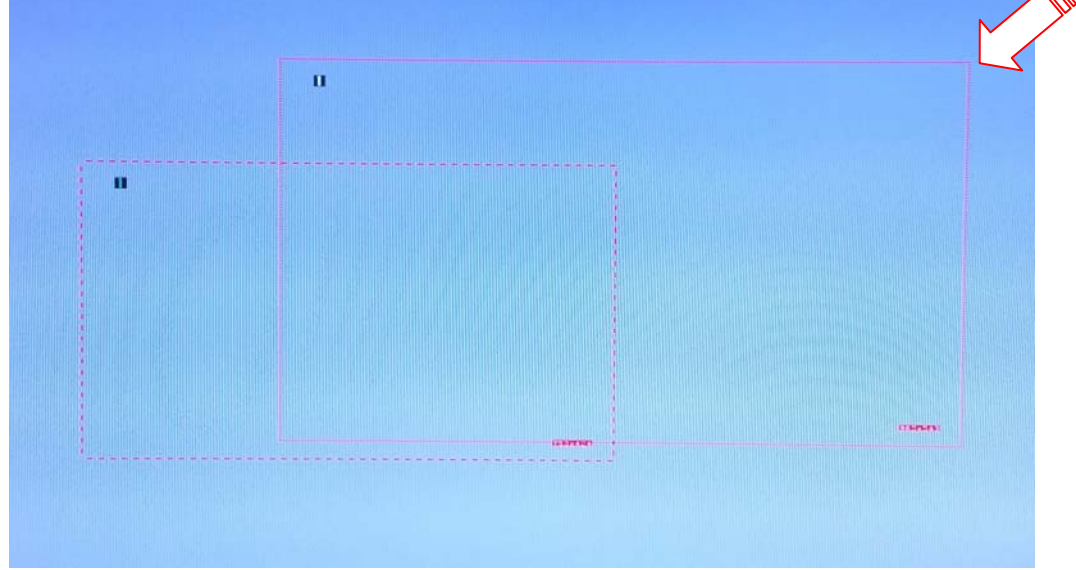

ジョイスティックのハンドルを右へ回すと枠が小さくなり、左へ回すと大きくなります。 位置調整は、スティックを倒して位置を決めて下さい。

次に、終了点を設定します。

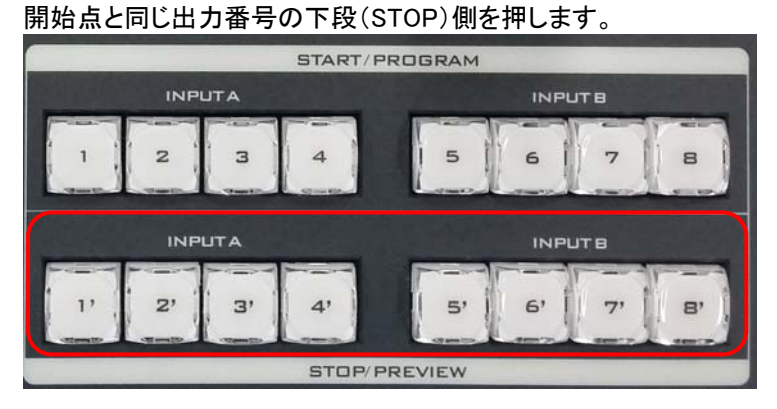

開始点と同様にジョイスティックで設定します。

アニメーションの動作パターンと速度の設定には、LCD 画面下のダイヤルボタンを使用します。 左ダイヤルボタンでアニメーションパターンを、右ダイヤルボタンで速度を設定します。

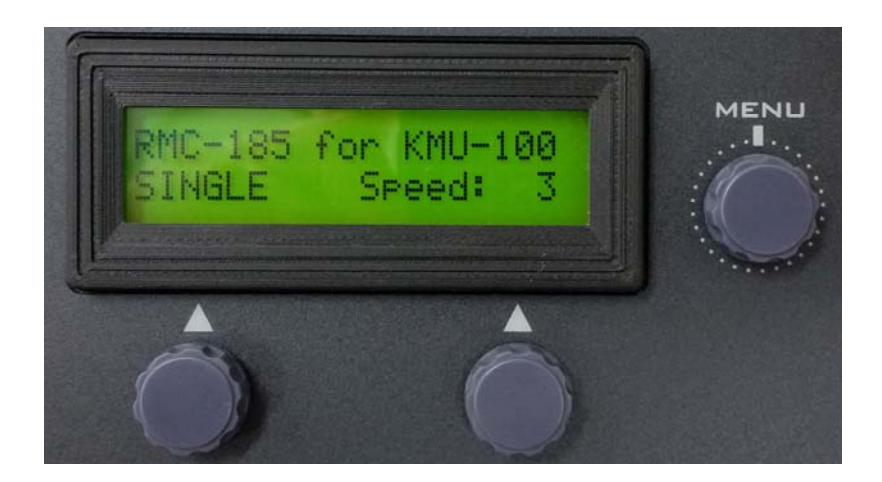

アニメーションパターン設定

SINGLE : 開始点から終了点へのアニメーションを一度だけ行います。

LOOP : SINGLE と同じ動きを繰り返し行います。

PING : 開始点から終了点へ到達したら逆方向に動き、その動作を繰り返します。

速度設定

1~15 の数値で調整します。1 が最も遅く、15 が最も速くなります。

アニメーションの動作を開始/停止するには、STORE ボタンを押します。

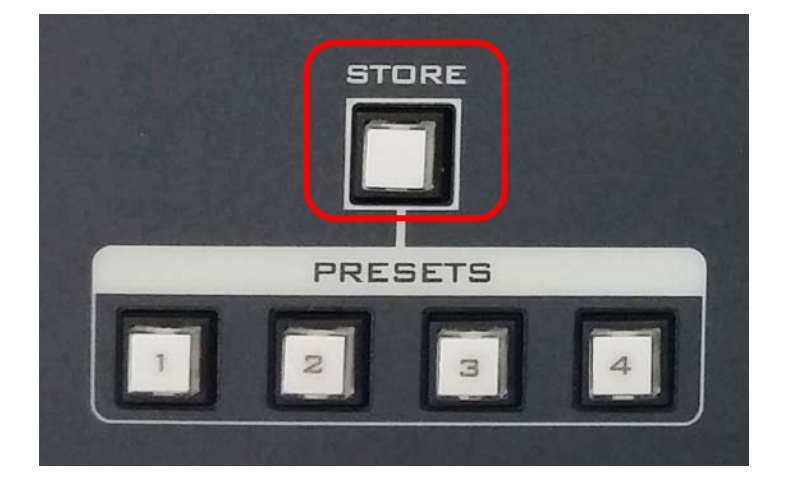

STORE ボタンと PRESETS ボタンが赤く点灯します。

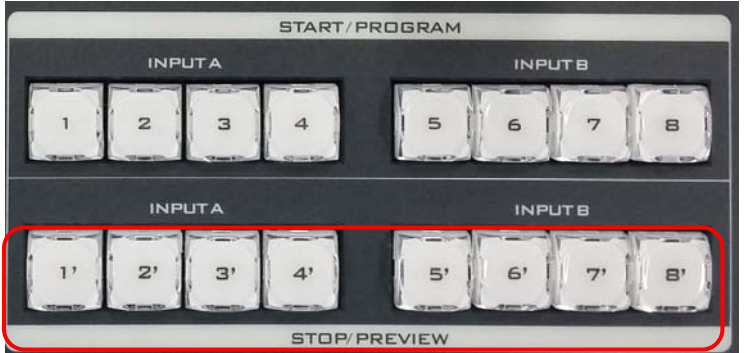

その時に、もう一度下段の出力番号を押してください。

アニメーションの動作が開始されます。その時、同ボタンの LED が点滅し、

アニメーション動作中であることを示します。

アニメーション動作中にもう一度同じボタンを押すと、アニメーションの動作は一時停止し 同ボタンの LED が点灯します。その状態で再度同ボタンを押すとアニメーションは再開します。 ● マルチビューワの設定

従来の KMU-100 のマルチビューワでは INPUT A の入力はマルチビューワ 1 に、INPUT B の入力はマルチビューワ 2 に表示されましたが、 スイッチング機能に変更した、KMU-100Pulus では構成が変わります。

次のマルチビューワセレクトの出力画像を参照下さい。

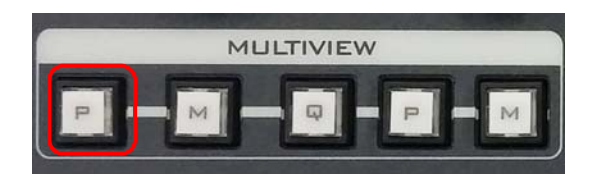

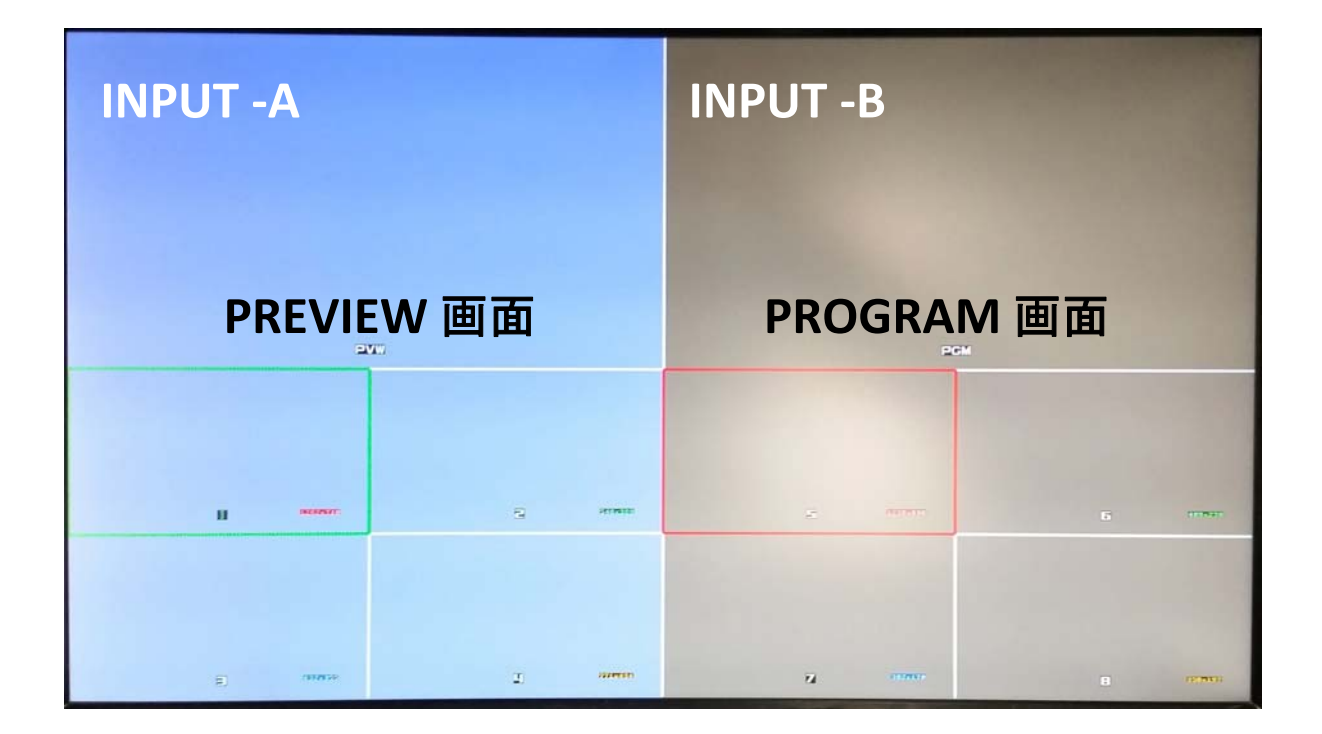

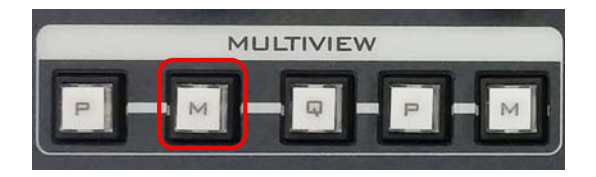

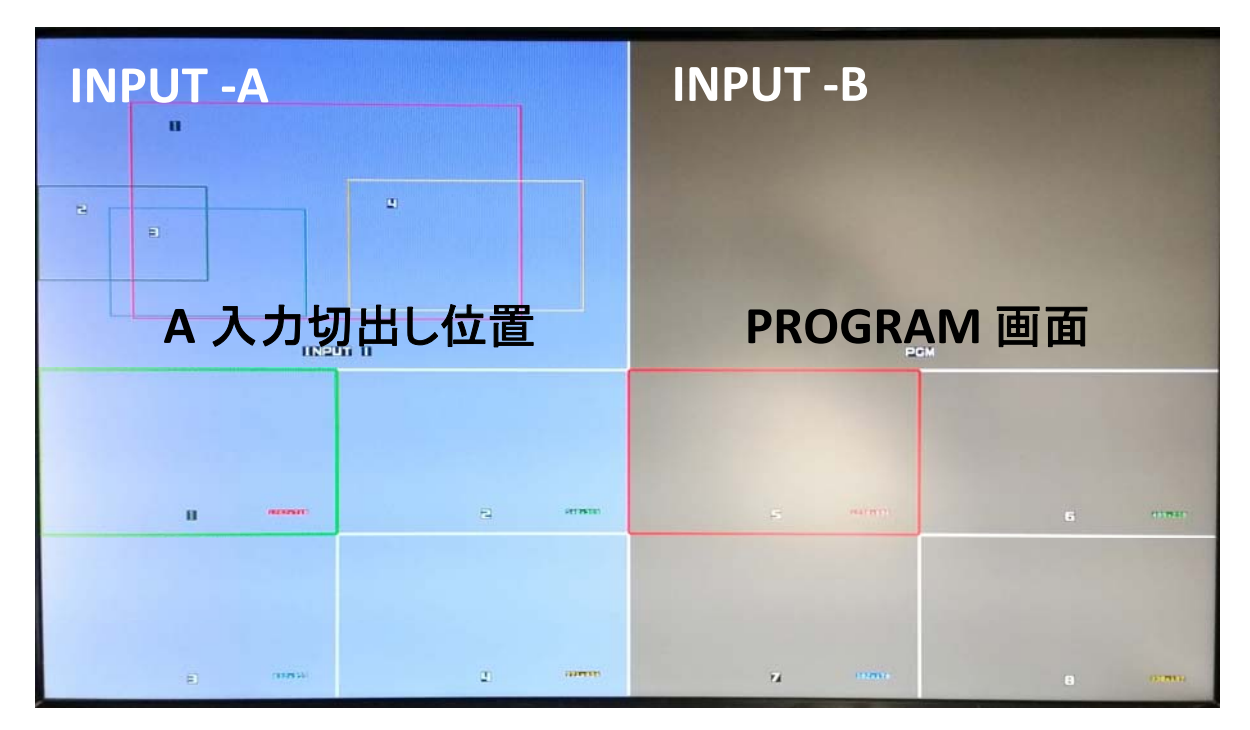

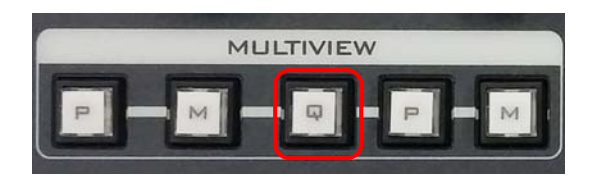

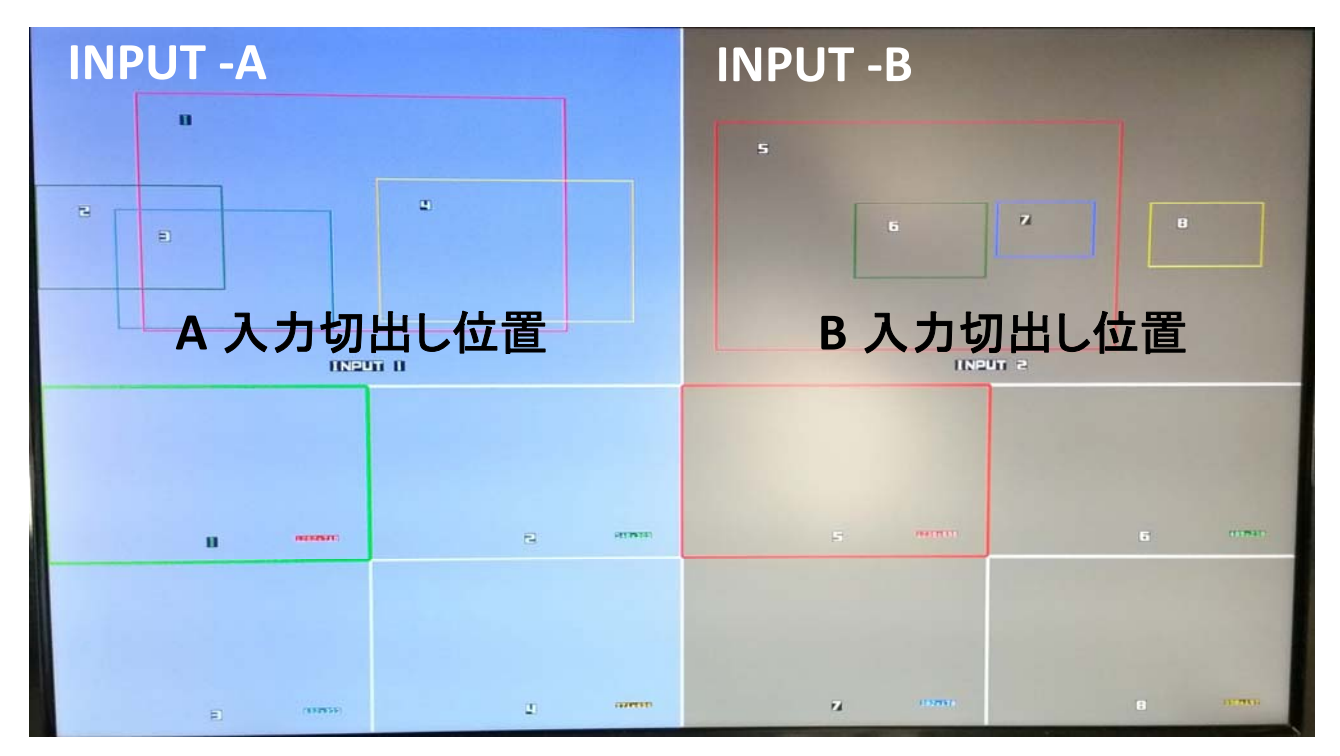

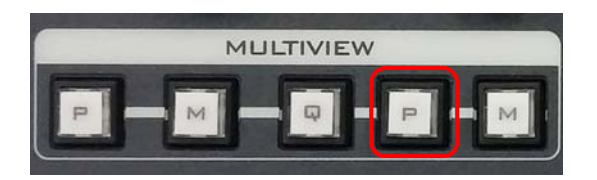

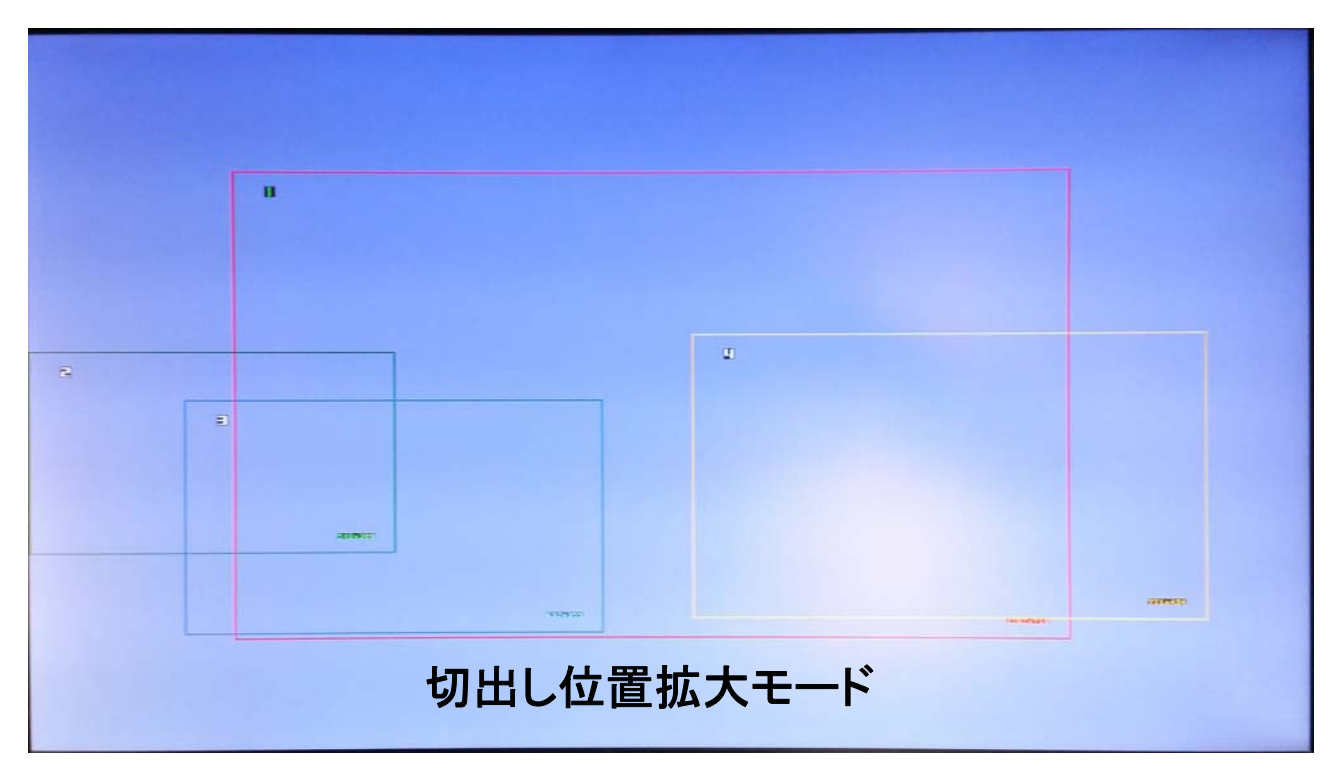

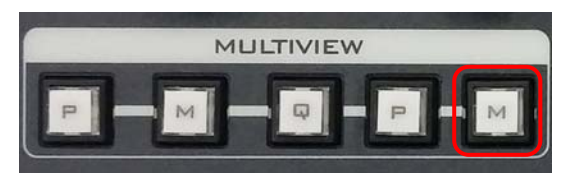

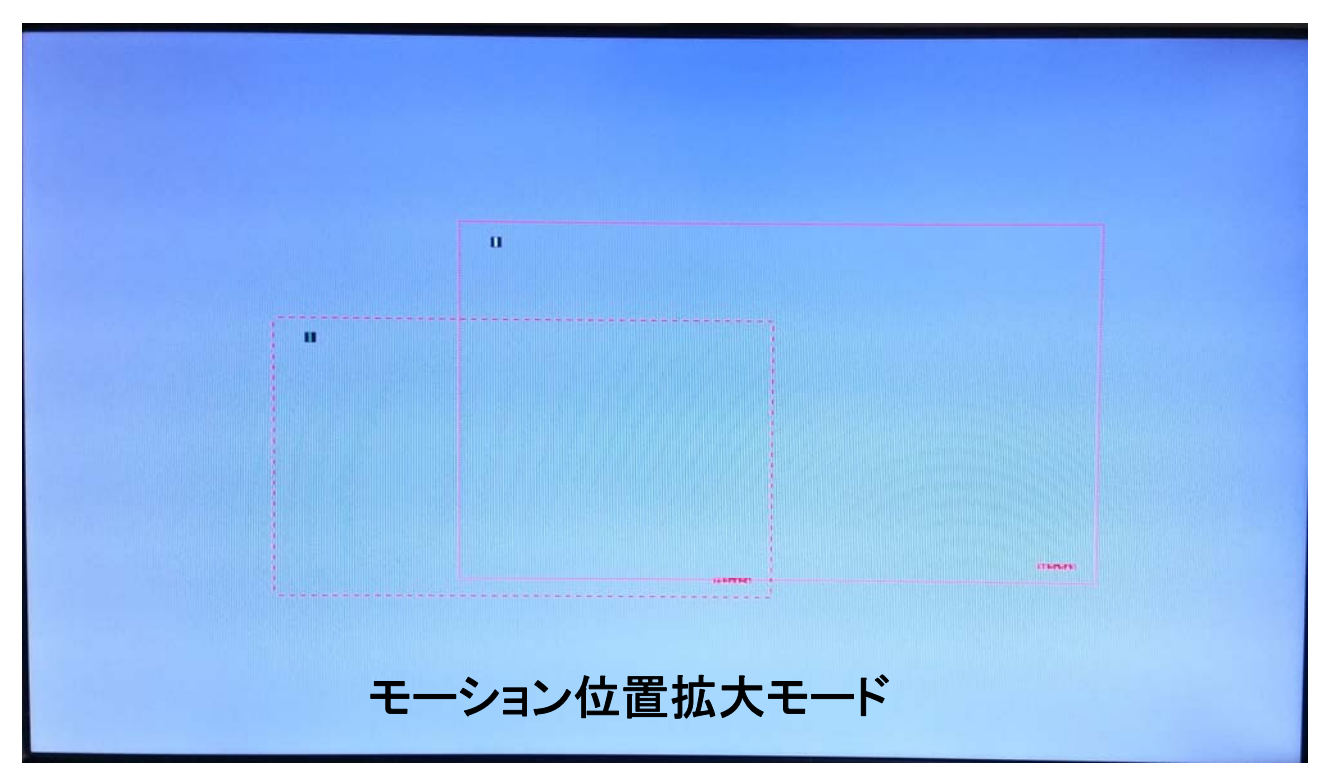

## MENU セットアップ

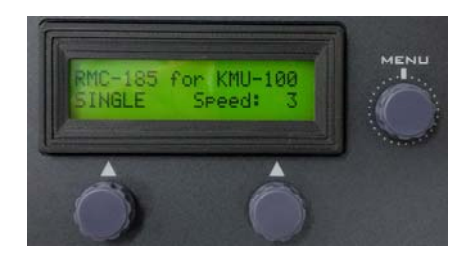

#### MENU ボタンを押してメニューモードに入ります。

 RMC-185 のセットアップメニューのオプションが LCD パネルに表示さ れます。

٦

MENU ボタンのダイヤルを押して特定のオプションを選択し、

MENU ボタンのダイヤルを回してオプション項目を参照します。

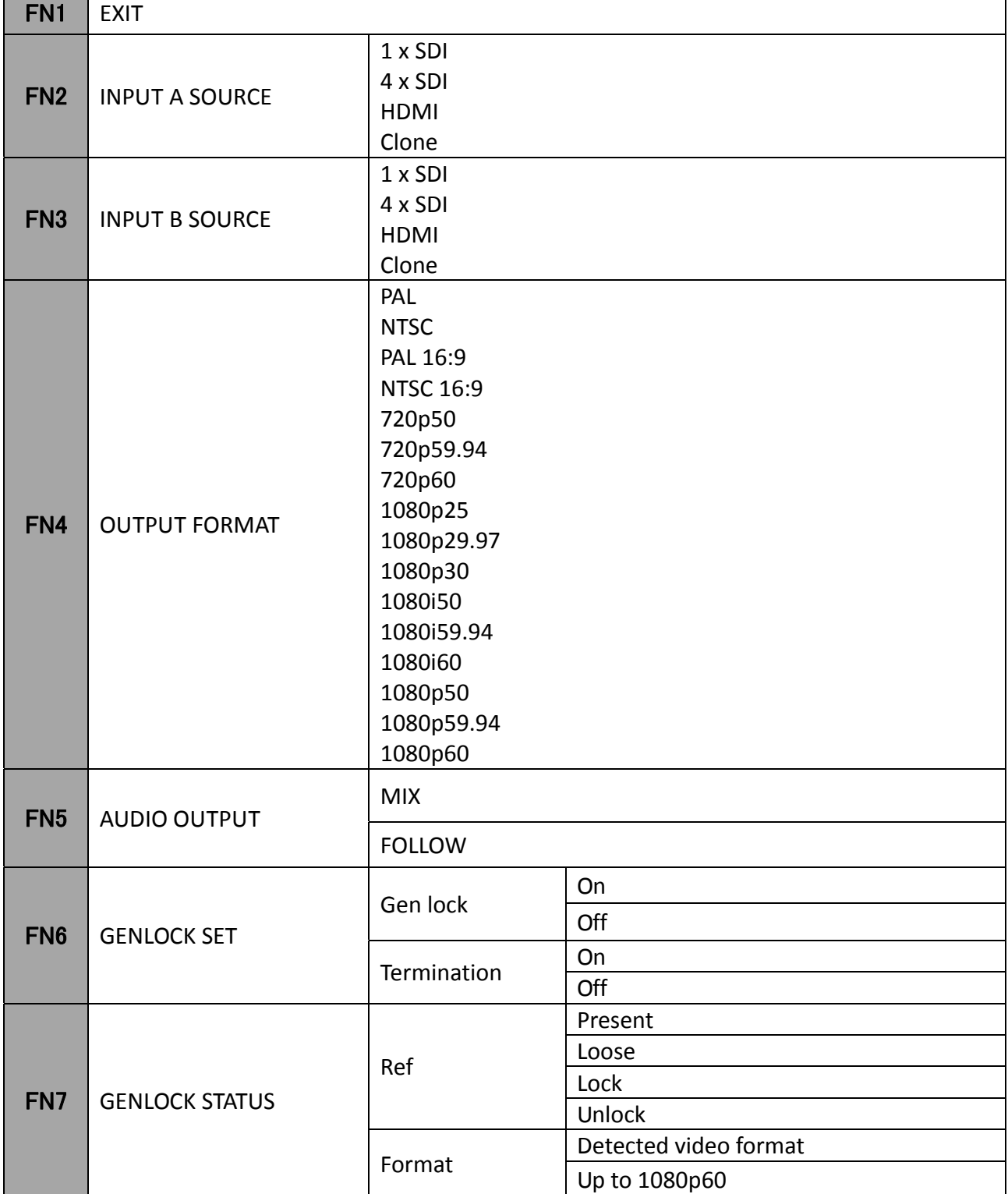

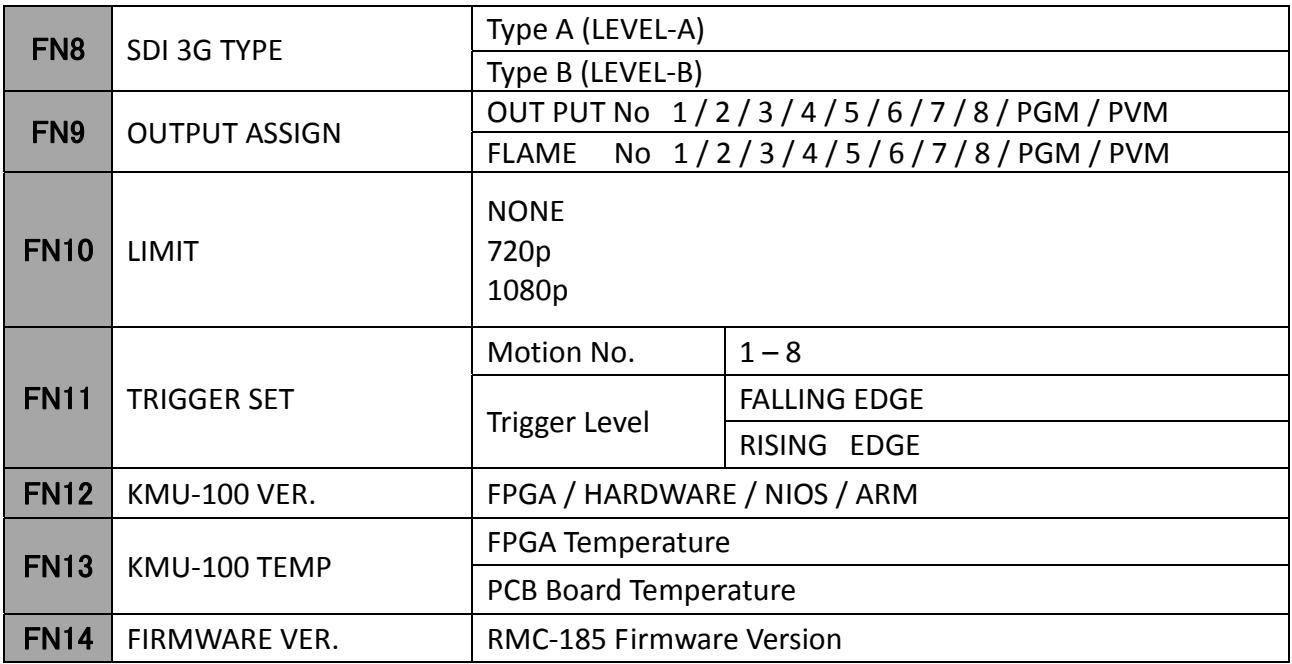

各メニュー項目の説明は以下の通りです

・FN 1 : MENU を終了する (EXIT) セットアップメニューモードを終了します。

#### ・FN 2 : Input A 信号ソース選択 (INPUT A SOURCE)

Input A の信号ソースを選択します。 使用可能なインターフェースは以下の通りです。

- · 1xSDI 最大 12G の SDI ビデオインターフェイス(SD はサポートされていません)
- 4xSDI クワッド SDI
- $\cdot$  HDMI  $-$  HDMI 2.0
- · クローン Input B の映像を使用します

#### ・FN 3 : Input B 信号ソース選択 (INPUT B SOURCE)

Input A の信号ソースを選択します。 使用可能なインターフェースは以下の通りです。

- · 1xSDI 最大 12G の SDI ビデオインターフェイス(SD はサポートされていません)
- 4xSDI クワッド SDI ビデオ
- $\cdot$  HDMI HDMI 2.0
- · クローン Input A の映像を使用します

#### ・FN 4 : OUTPUT フォーマット設定 (OUTPUT FORMAT)

ビデオ出力フォーマットを選択します。 使用可能フォーマットは上記表をご確認下さい

#### ・FN 5 : オーディオアウトプット

 音声出力の設定を行います。 MIX : スイッチングに関係なく INPUT A /INPUT B の音声をミックスします FOLLOW : スイッチング切替で音声も切り替えます

#### ・FN 6 : 同期信号設定 (GENLOCK SET)

外部同期信号機能の 有効/無効 と、内部 75Ω 終端の オン/オフ を設定できます。 設定には LCD 下部のサブダイヤルを使用します。 左ダイヤルで GENLOCK、右ダイヤルで TERMINATION の値を設定します。

- ・FN 7 : 同期信号ステータス (GENLOCK STATUS) 現在の同期信号の状況を表示します。
- ・FN 8 : 3G-SDI 出力タイプの設定 (SDI 3G TYPE) 3G-SDI 信号の出力タイプの変更を行います。 (LEVEL-A / LEVEL-B )
- ・FN 9 : アウトプットアサイン アウトプット端子番号の出力映像を入替える事ができます (同じ番号の出力映像も選択可能です)
- ・FN 10 : LIMIT (切出す各出力の最低値の設定) NONE 720p 1080p
- ・FN 11 : TRIGGER SET \*現在この機能は有効にはなりません。 将来対応となります。
- ・FN 12 : KMU-100 ファームウェアバージョン表示 (KMU-100 VER.) KMU-100 ファームウェアのバージョンが表示されます。
- ・FN 13 : FPGA and PCB Board 温度表示 (KMU-100 TEMP.) KMU-100 FPGA および PCB ボードの温度を確認することができます。
- ・FN 14 : RMC-185 Firmware Version Display (FIRMWARE VER.) ファームウェア Version 表示

このオプションを選択すると、RMC-185 ファームウェアのバージョンが表示されます。

## KMU-100Plus の設定を保存する

RMC-185+ は、KMU-100Plus の設定を 最大 4 つのプリセットメモリに保存できます。 プリセットは KMU-100Plus のメモリに保存されます。(RMC-185+ には保存されません)

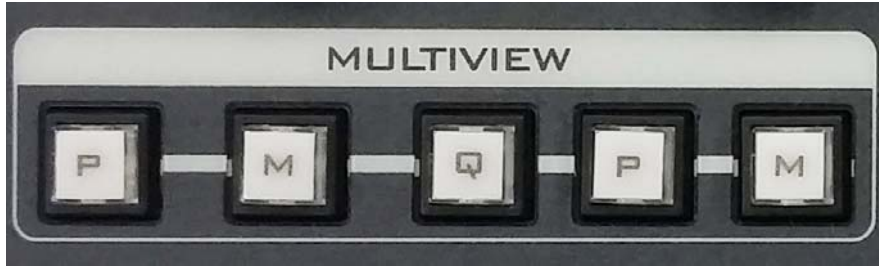

マルチビューボタン個々の設定をプリセットする事ができます

保存される設定は以下の通りです。

- ・ 各フレームウィンドウの位置、アニメーション設定
- ・ INPUT A/B 信号ソース設定
- ・ OUTPUT フォーマット設定

RMC-185 + の STORE ボタンを押すと、STORE ボタン LED が点灯します。

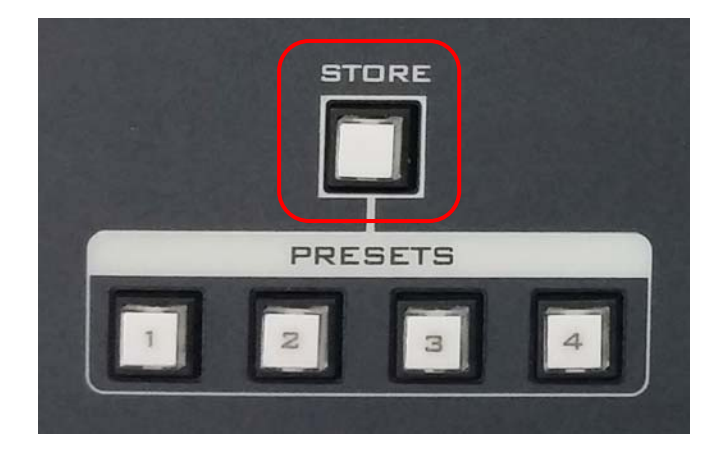

保存先にする PRESETS ボタンを押して、現在のデバイス設定を保存します

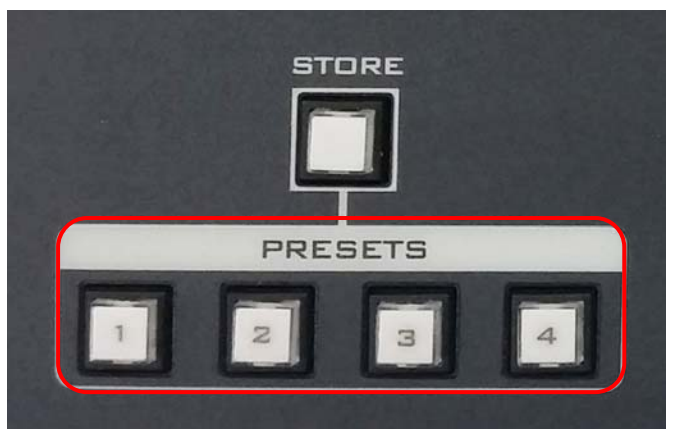

(選択した PRESETS ボタン LED が点灯します)

保存した設定を呼び出す場合は、PRESETS ボタンを押します。(選択された PRESET ボタンが点灯します)

\* 常に上書きしてしまいますのでご注意ください

ファームウェアアップデート

従来の KMU-100 から無償でプログラムアップデートを行う事により 本製品のスイッチング機能バージョンにアップデートされます。 (本体側のプログラムもアップデートする必要があります)

ご不明な場合はご購入されました販売代理店または弊社サポート窓口までお問い合わせください。

この項目ではファームウェア更新方法について説明します。完了するまでに数分かかる場合があります。

#### !注意! ファームウェア更新プロセス中に RMC-185 の電源を落とさないでください。 製品が動作しなくなる場合がありますのでご注意ください。

#### 用意するもの

最新のファームウェアアップデートファイル (ブートローダとアプリケーションファームウェア)

- ・ Datavideo ホームページ等で入手できます
- USB-A ~ USB-A ケーブル (2m以下の物を推奨)
- ・ USB 2.0 ポートが搭載されている Windows PC
- 1. RMC-185 の電源を切り、USB ケーブル(USB-A ~ USB-A)を使用して FW UPGRADE ポートと PC の USB 2.0 ポートを接続します。

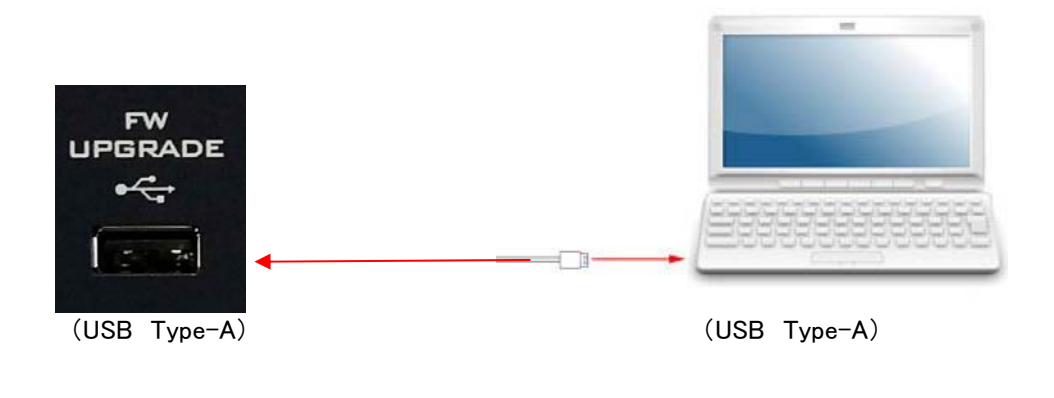

2. 下図に表示されているボタンを同時に押します。 ■ ◇ 印ボタン

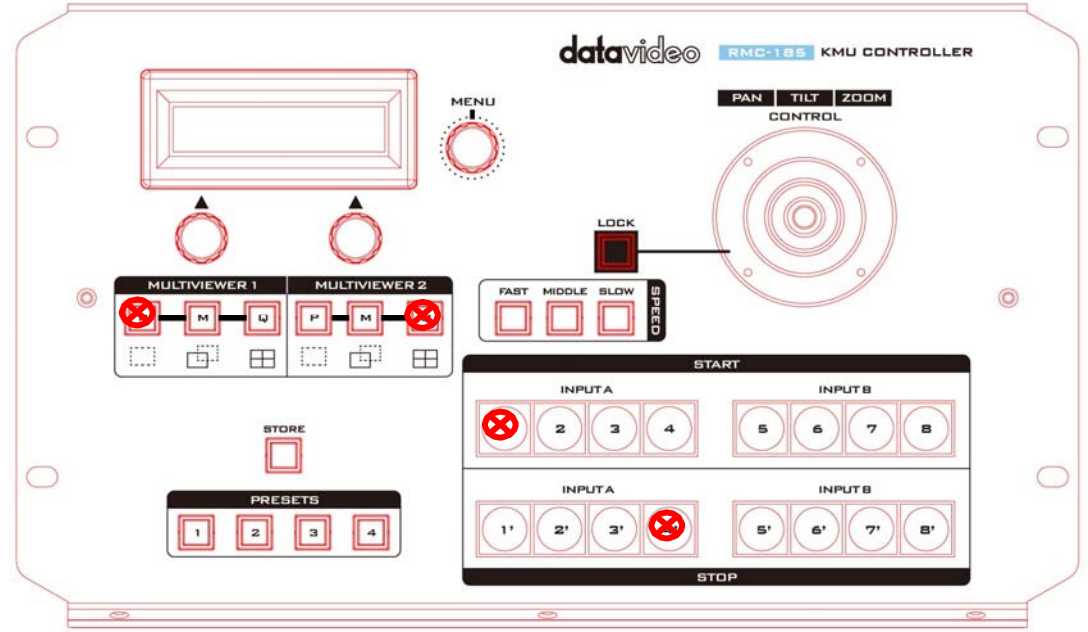

- 3. 4 つのボタンを同時に押しながら RMC-185 の電源を入れます。
- 4. RMC-185 の LCD パネルに以下の情報が表示されたら、ボタンを離します。

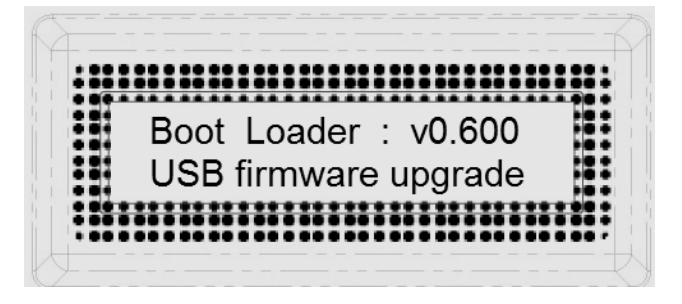

5. RMC-185 デバイス(RMC-185 USB)がリムーバブルストレージデバイスとして PC に表示されます。

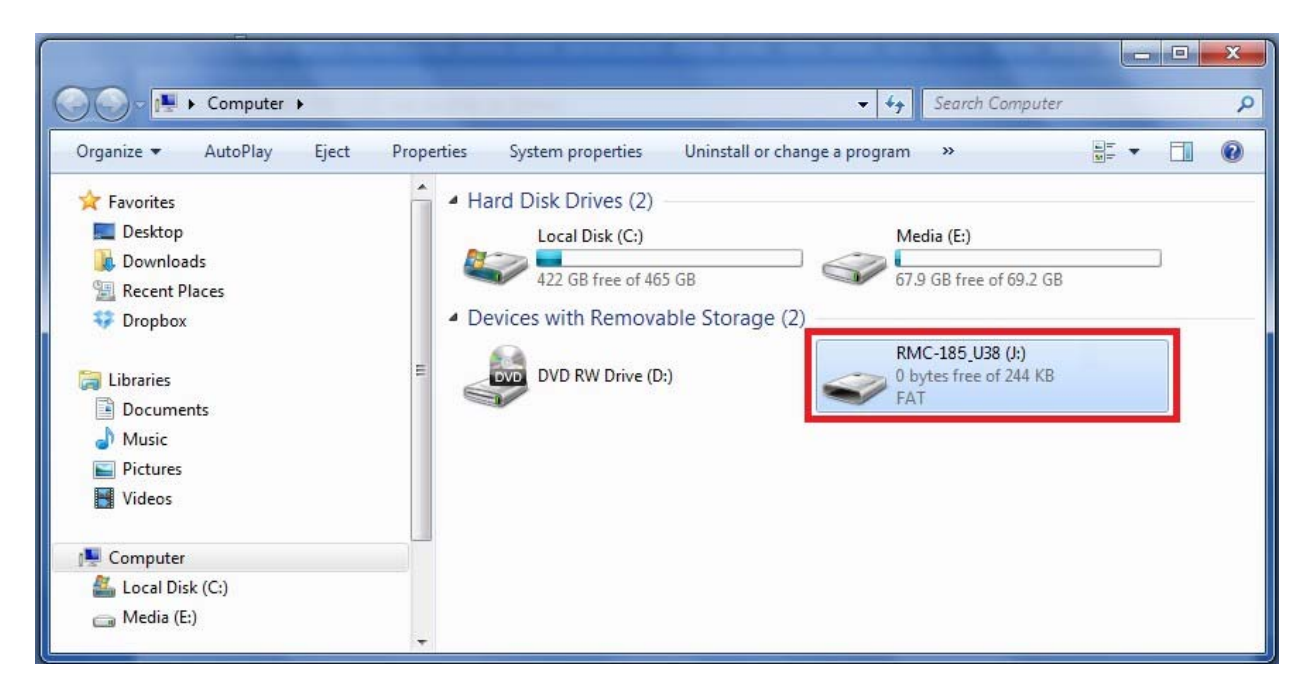

6. RMC-185\_USB リムーバブルストレージデバイスをダブルクリックして、古い「bootcode.bin」ファイルを削除します。

- 7. 最新のブートローダファームウェアファイル(bootcode.bin)を RMC-185\_USB リムーバブルストレージにコピーし ます。
- 8. RMC-185 を再起動します。RMC-185 が新しいファームウェアを検出すると、LCD が以下の様な表示になります。

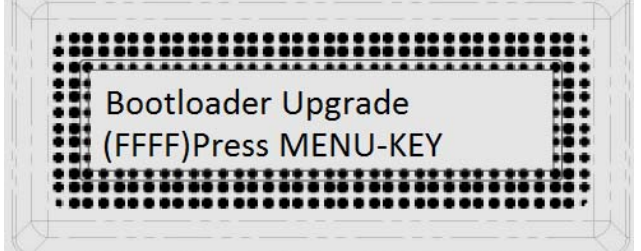

9. MENU キーを押してファームウェアのアップグレードを開始します。 アップグレードが完了するまで電源を切らないでください。

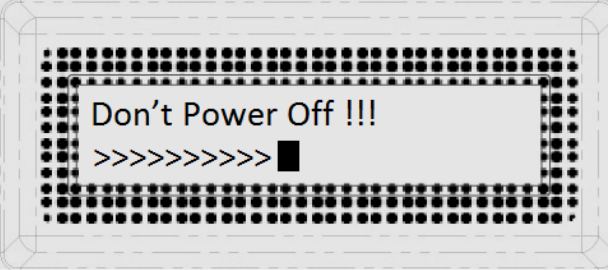

- 10. ブートローダファームウェアのアップグレードが完了したら、RMC-185 を再起動してください。
- 11. RMC-185 デバイスを再起動すると、LCD が以下の様な表示になり、KMU-100 を使用できます。

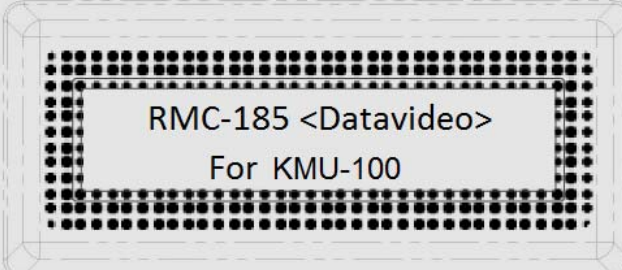

\*KMU-100 が接続されていない場合は、 KMU not connected ! と表示されます。

## RS-422 ピンアサイン

KMU-100 と RMC-185 コントローラ-を接続する RS-422 のピンアサインを下記に示します

RMC-185接続ケーブル

RS-422 ピンアサイン

**RJ-45側** 

D-Sub 9Pin オス側

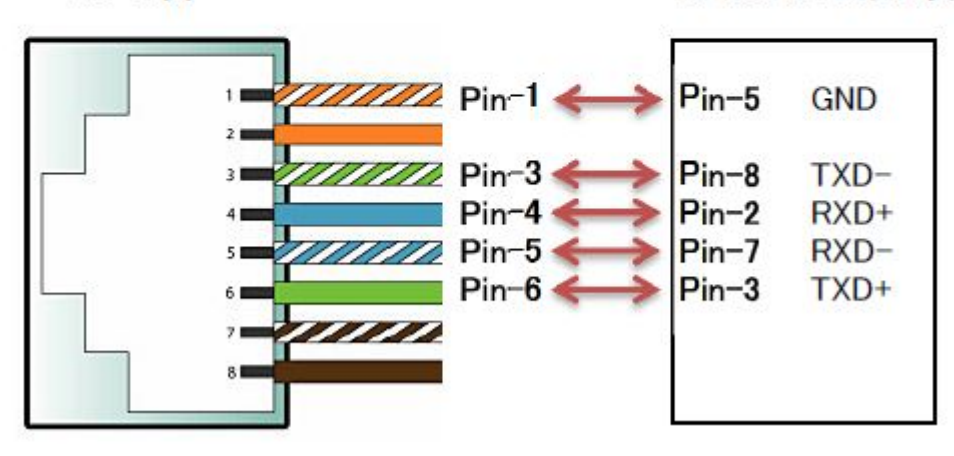

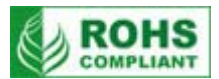

仕様

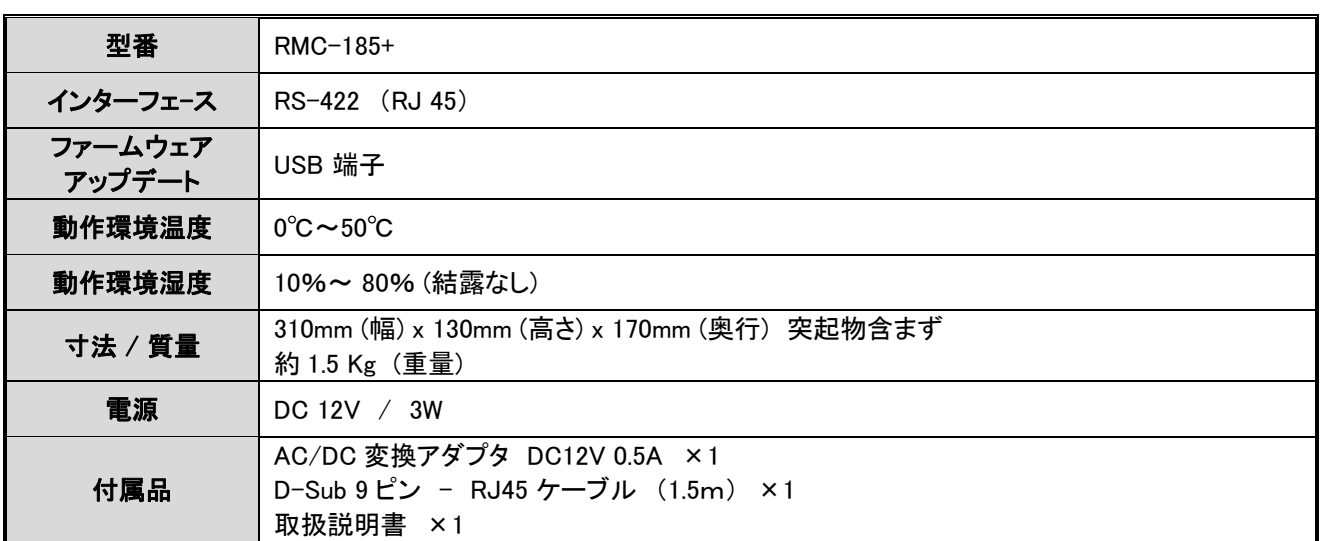

※仕様は、予告なしに変わることがあります。

2018 年 8 月 10 日